# *Инструкция для заявителей по оформлению заявки на получение технических условий на подключение (технологическое присоединение) к централизованным сетям холодного водоснабжения*

*в рамках услуги «Единая заявка на выдачу технических условий, договоров о подключении (технологическом присоединении), актов о подключении (технологическом присоединении) объекта капитального строительства к сетям инженерно-технического обеспечения на территории Московской области на Портале государственных и муниципальных услуг Московской области»*

Для подачи заявки необходимо зайти на Портал государственных и муниципальных услуг Московской области по ссылке: https://uslugi.mosreg.ru/.

Для получения Услуги необходимо войти в личный кабинет и воспользоваться подтвержденной учетной записью ЕСИА (Единая система идентификации и аутентификации), предназначенной для обеспечения доступа физических/юридических лиц к информации, содержащейся на Портале.

### *ВНИМАНИЕ!*

*Для доступа к личному кабинету на Портале Вам необходимо воспользоваться данными подтвержденной учетной записи (логином и паролем) для сайта [http://www.gosuslugi.ru](http://www.gosuslugi.ru/) (при наличии) или получить логин и пароль в любом МФЦ Московской области, имея при себе паспорт гражданина Российской Федерации.*

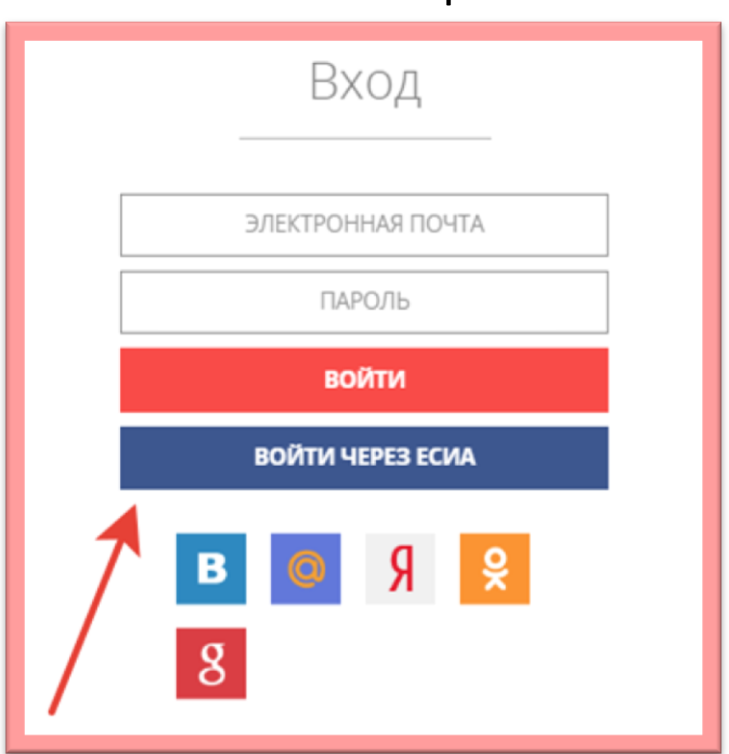

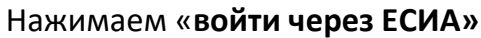

*С инструкцией по регистрации учетной записи в ЕСИА можете ознакомиться н Портале по ссылке: <https://uslugi.mosreg.ru/#questions/info?id=11499205@cmsArticle>*

#### В поисковой строке Портала находим услугу: «**Выдача технических условий, договоров и актов подключения к инженерным сетям**»

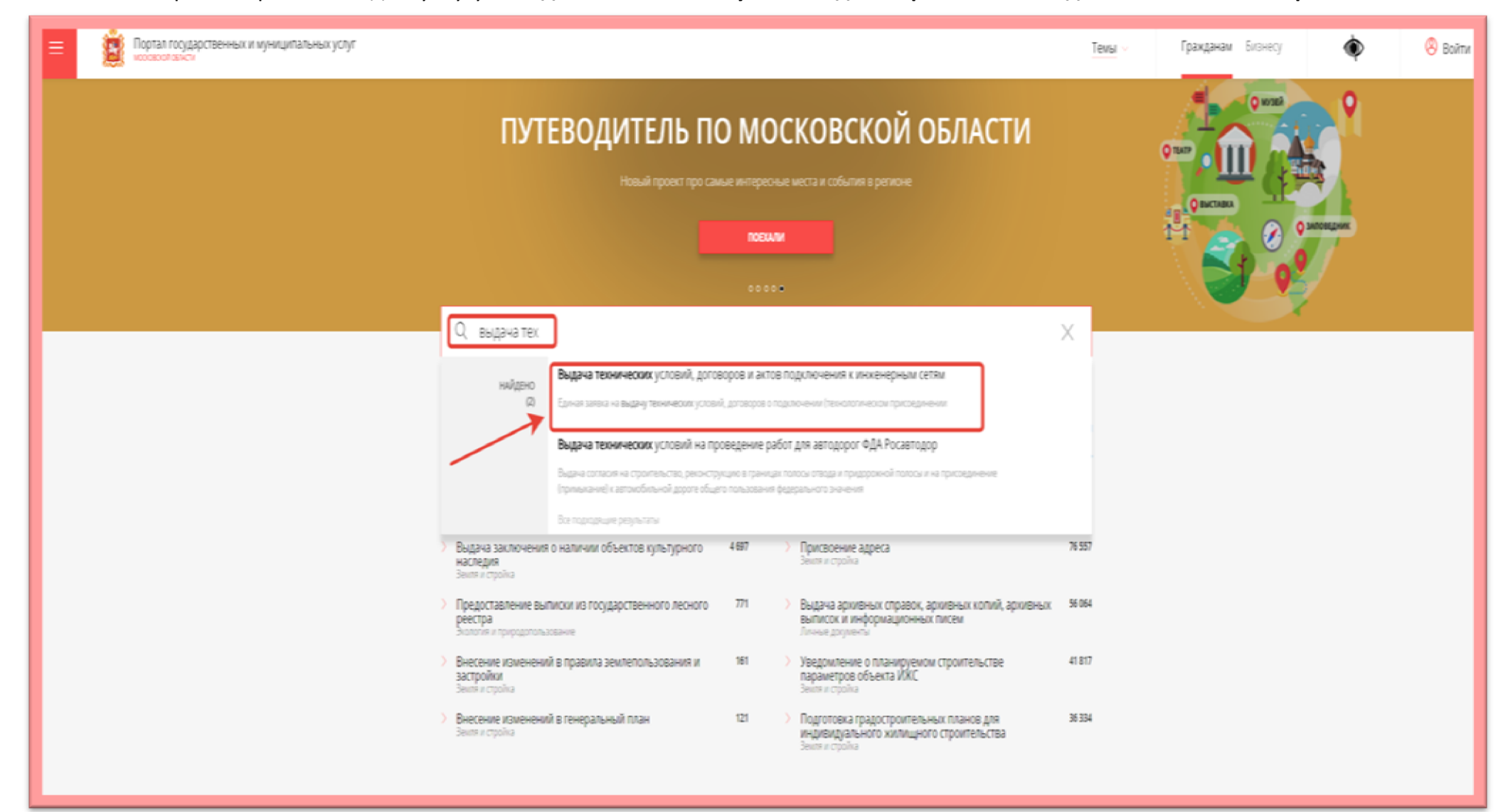

#### Входим, окно Услуги выглядит так:

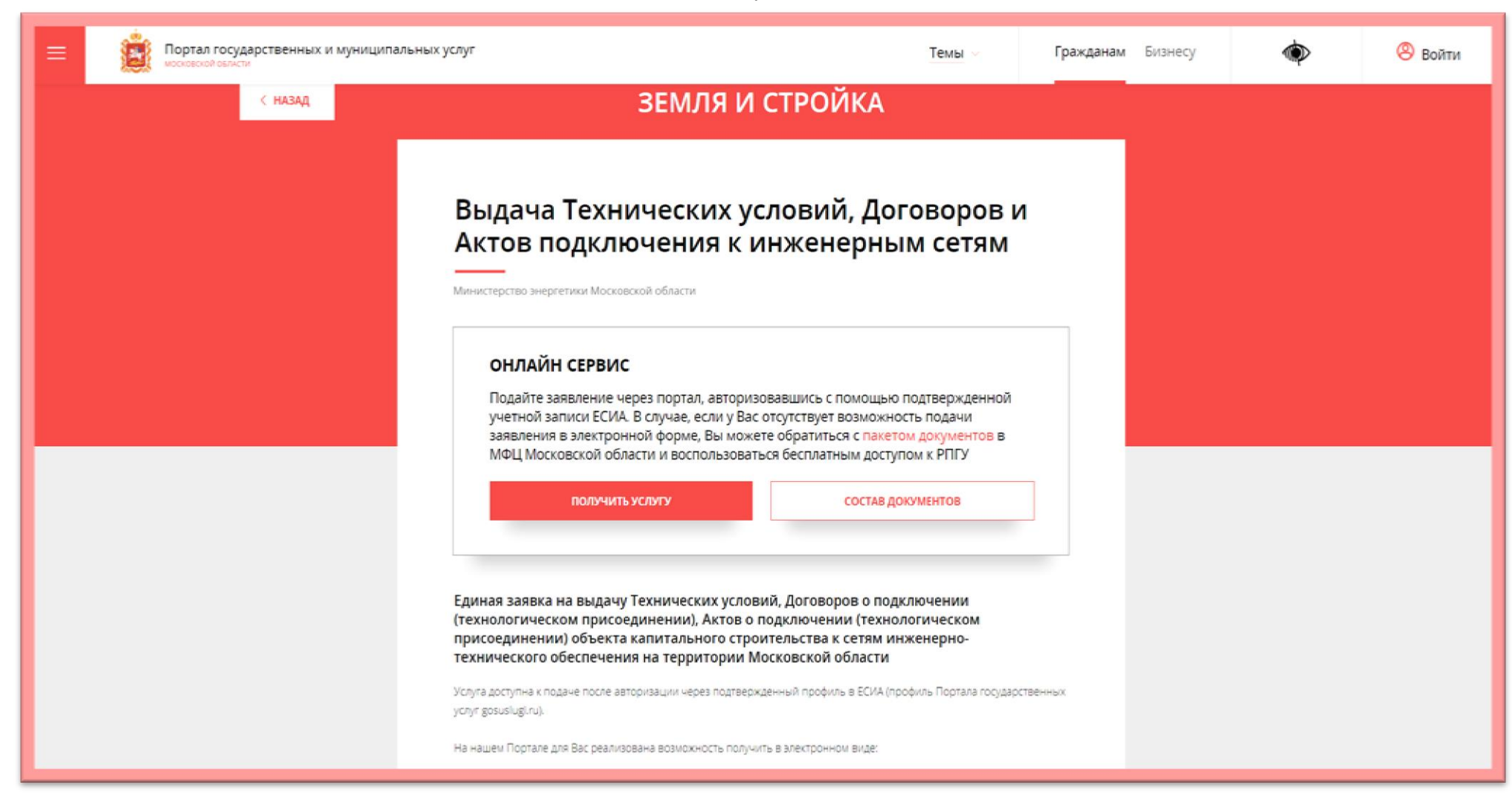

Чтобы узнать какой пакет документов требуется под конкретный запрос заявителя, нажимаем на кнопку «состав документов»

# ЗЕМЛЯ И СТРОЙКА

# Выдача технических условий, договоров и актов подключения к инженерным сетям

Министерство энергетики Московской области

## ОНЛАЙН СЕРВИС

Подайте заявление через портал, авторизовавшись с помощью подтвержденной учетной записи ЕСИА. В случае, если у Вас отсутствует возможность подачи заявления в электронной форме, Вы можете обратиться с пакетом документов в МФЦ Московской области и воспользоваться бесплатным доступом к РПГУ

ПОЛУЧИТЬ УСЛУГУ

СОСТАВ ДОКУМЕНТОВ

Единая заявка на выдачу технических условий, договоров о подключении (технологическом присоединении), актов о подключении (технологическом присоединении) объекта капитального строительства к сетям инженернотехнического обеспечения на территории Московской области

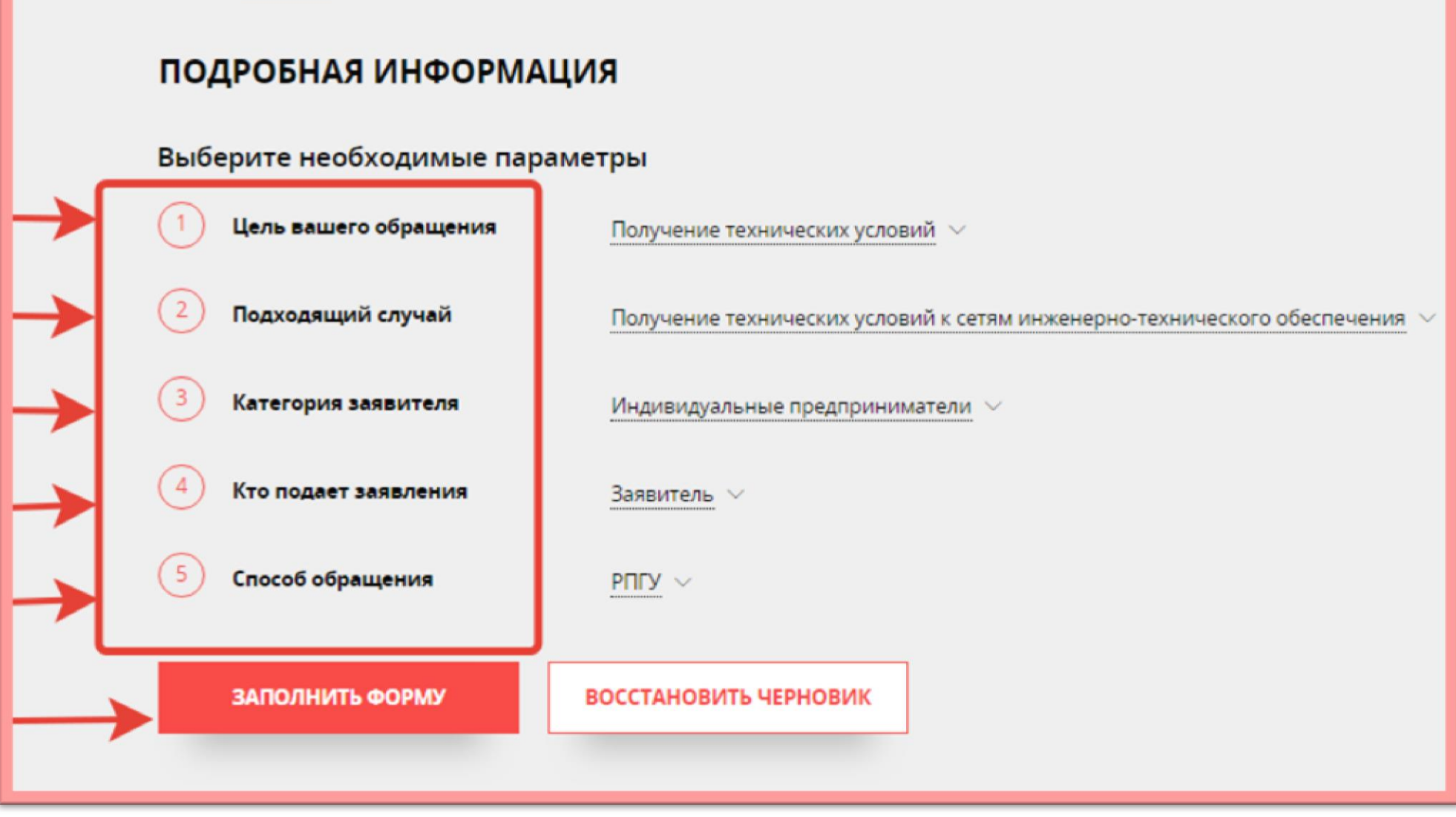

После выбора параметров нажимаем кнопку «заполнить форму»

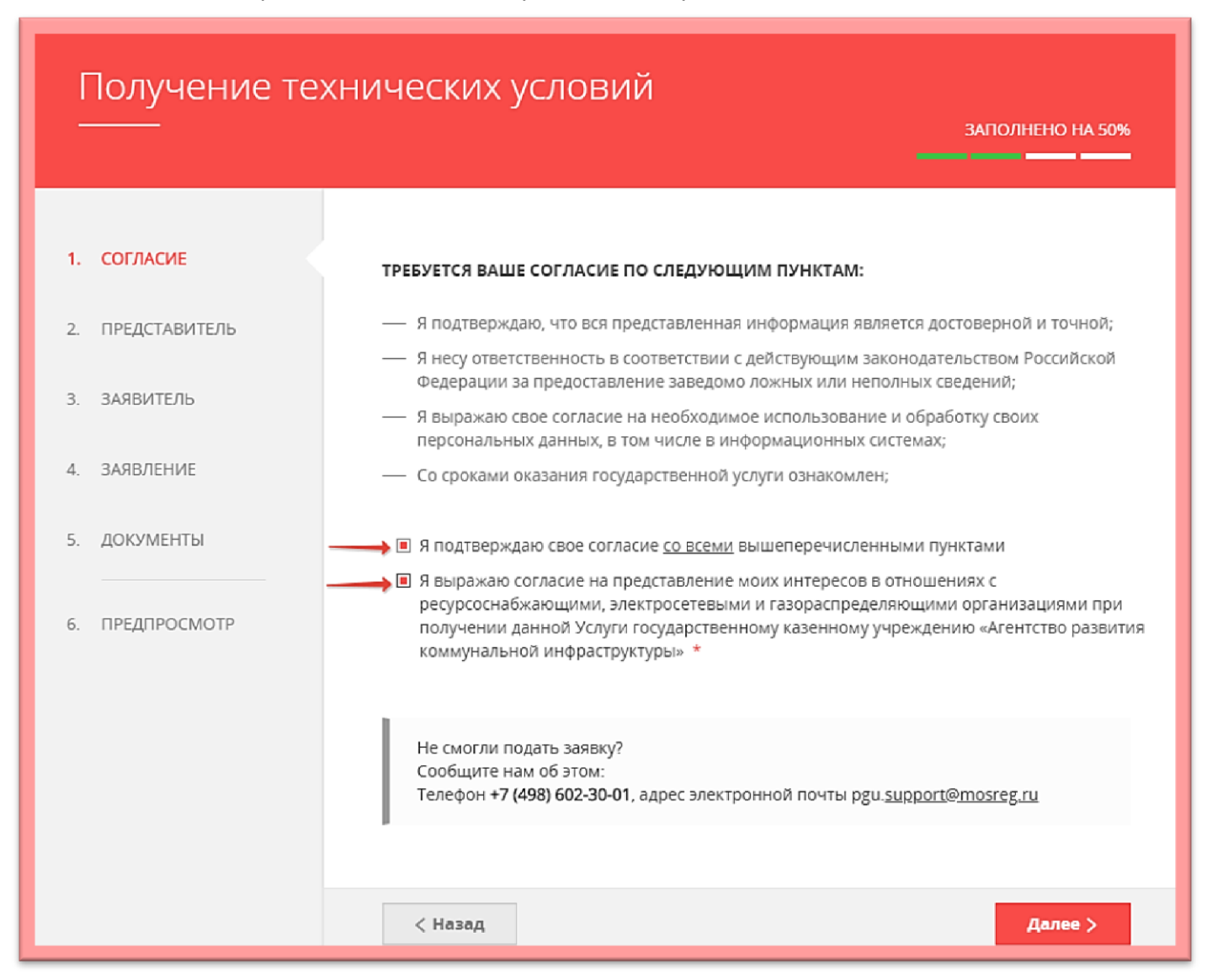

*Сопровождение услуги на Портале осуществляет ГКУ МО «АРКИ.* 

*Заявка и документы, поступившие на Портал, направляются ГКУ МО «АРКИ» в соответствующую ресурсоснабжающую организацию для исполнения.* 

#### Выбираем «заявитель» или «представитель заявителя» и нажимаем «Далее»

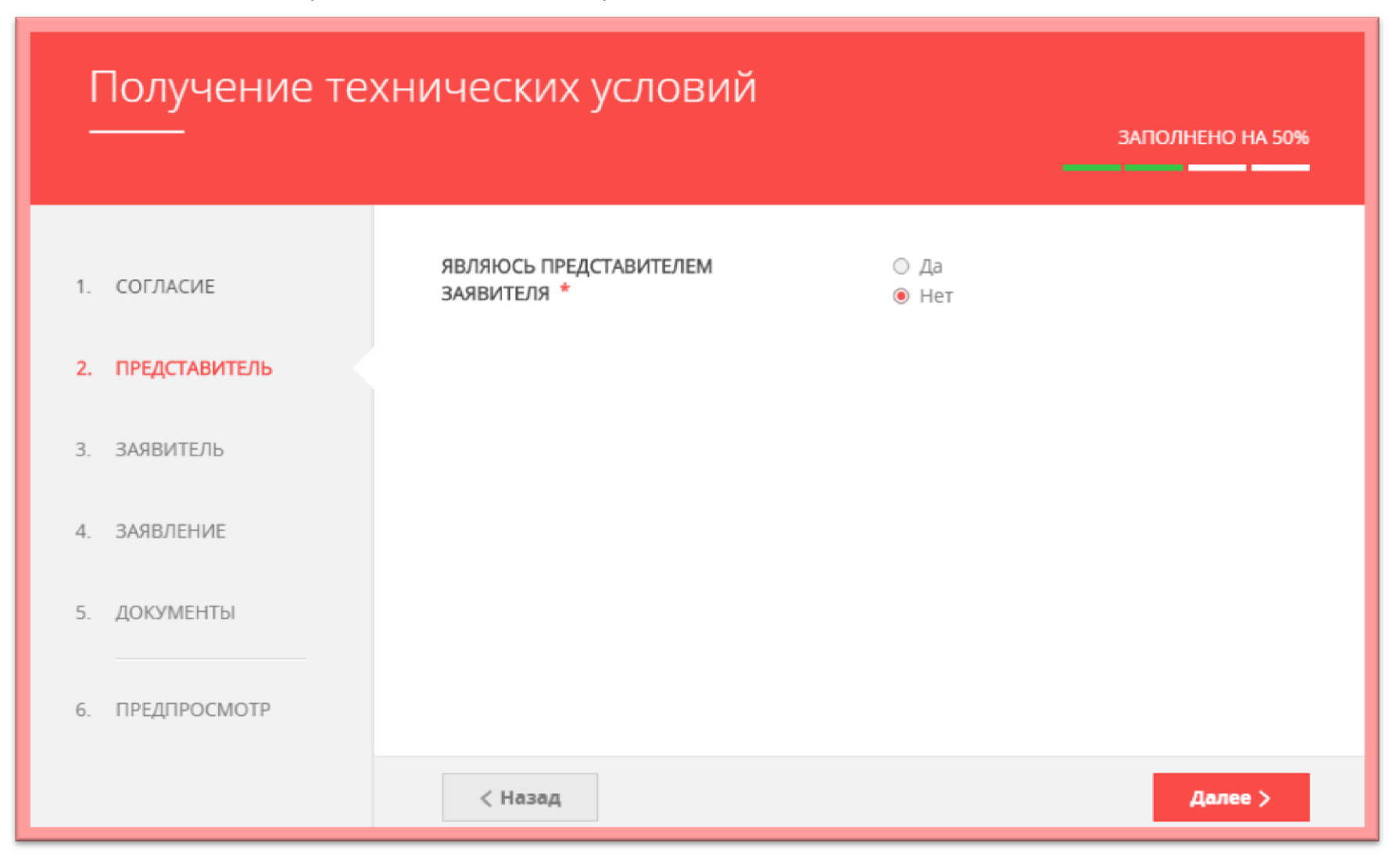

### Заполняем поля по «заявителю» и нажимаем «Далее»:

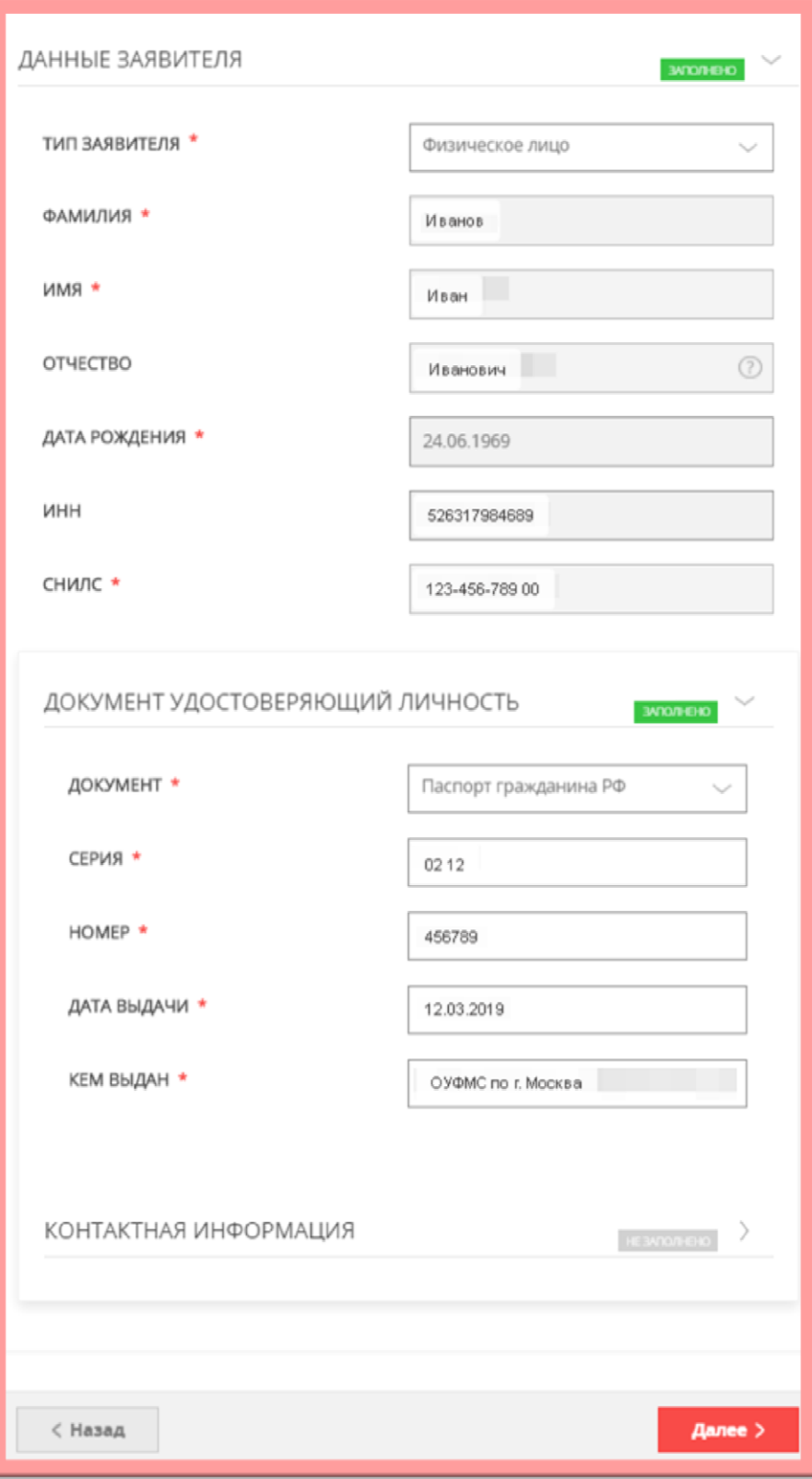

#### ВНИМАНИЕ!

Если заполнены все обязательные поля, рядом с названием подраздела высвечивается подсветка: «заполнено», если отображается «не заполнено», необходимо внимательно проверить заполнение обязательных полей

### *ВНИМАНИЕ!*

*Если у объекта на данный момент нет присвоенного адреса или в выпадающем списке нет нужного значения населенного пункта/улицы, то Вам необходимо внести имеющуюся информацию в поле «АДРЕС ПРИ ОТСУТСТВИИ В КЛАДР». Поля «индекс», «улица» и «№ дома» перестанут быть обязательными и Вы сможете продолжить заполнение.*

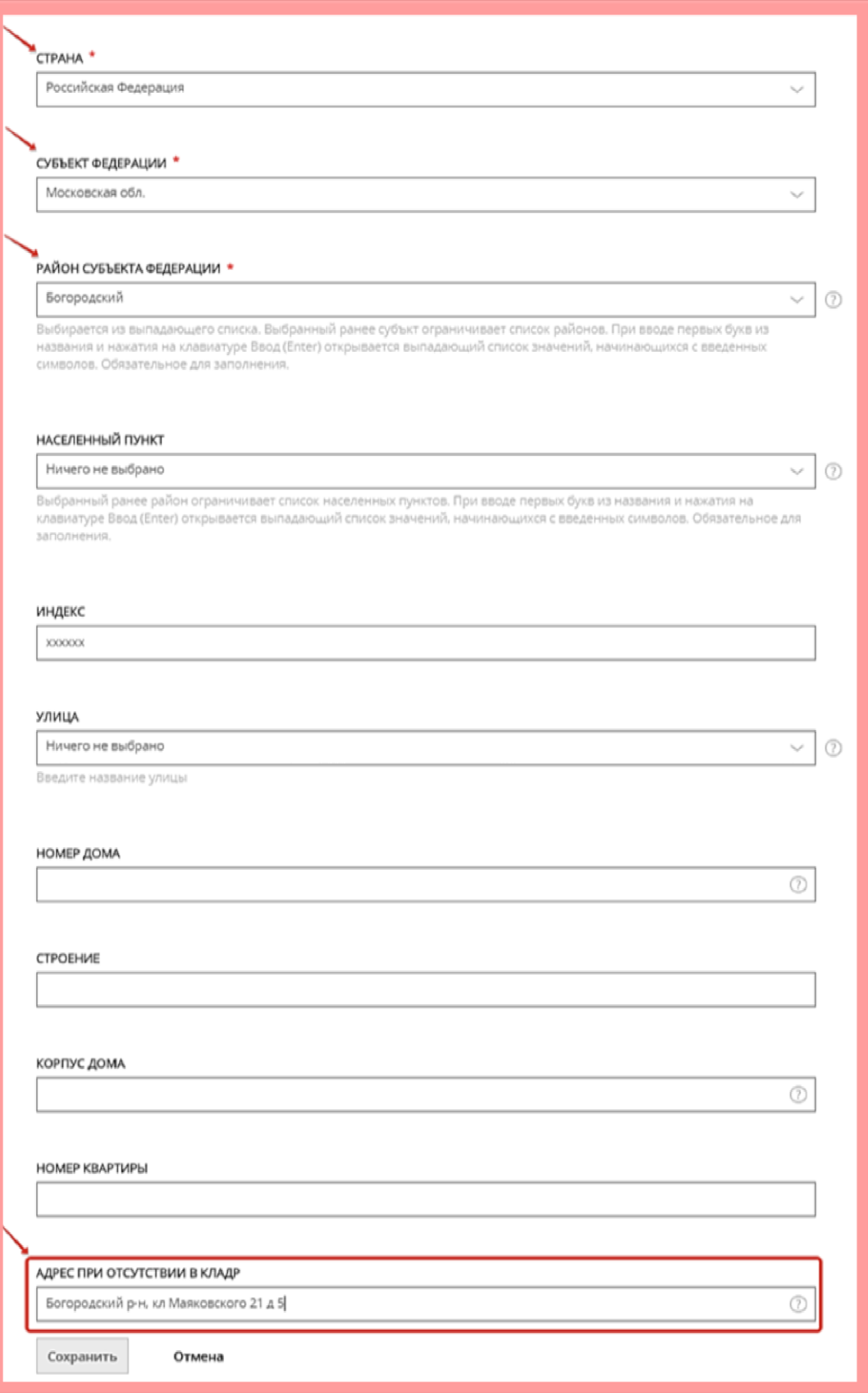

Заполняем поля по земельному участку и подключаемому объекту заявителя и выбираем вид сетей инженерно-технического обеспечения, к которым планируется подключение:

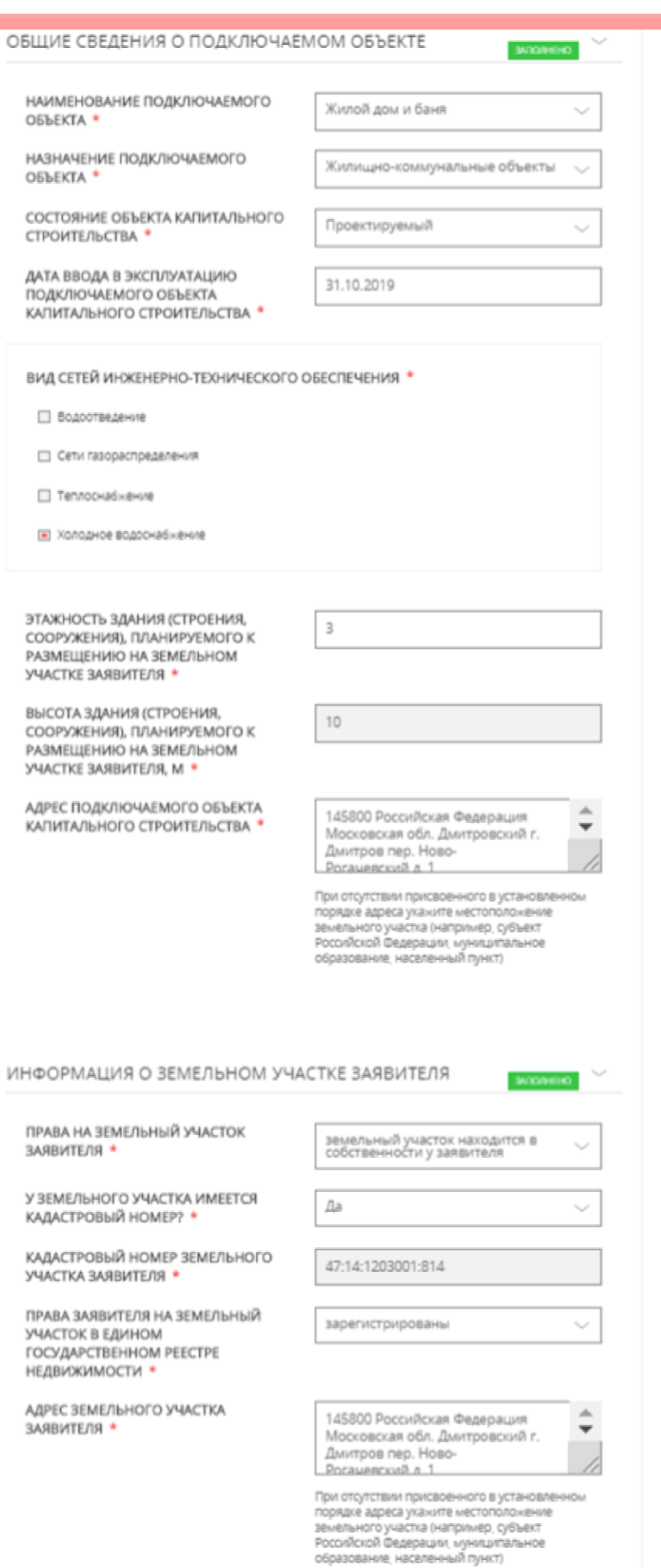

### *ВНИМАНИЕ!*

*Если в установленном порядке объекту недвижимого имущества не присвоен кадастровый номер, то идентификация объекта недвижимого имущества в Едином государственном реестре недвижимости (ЕГРН) осуществляется по условному номеру.*

# При выборе вида сетей открываются соответствующие поля, которые необходимо заполнить:

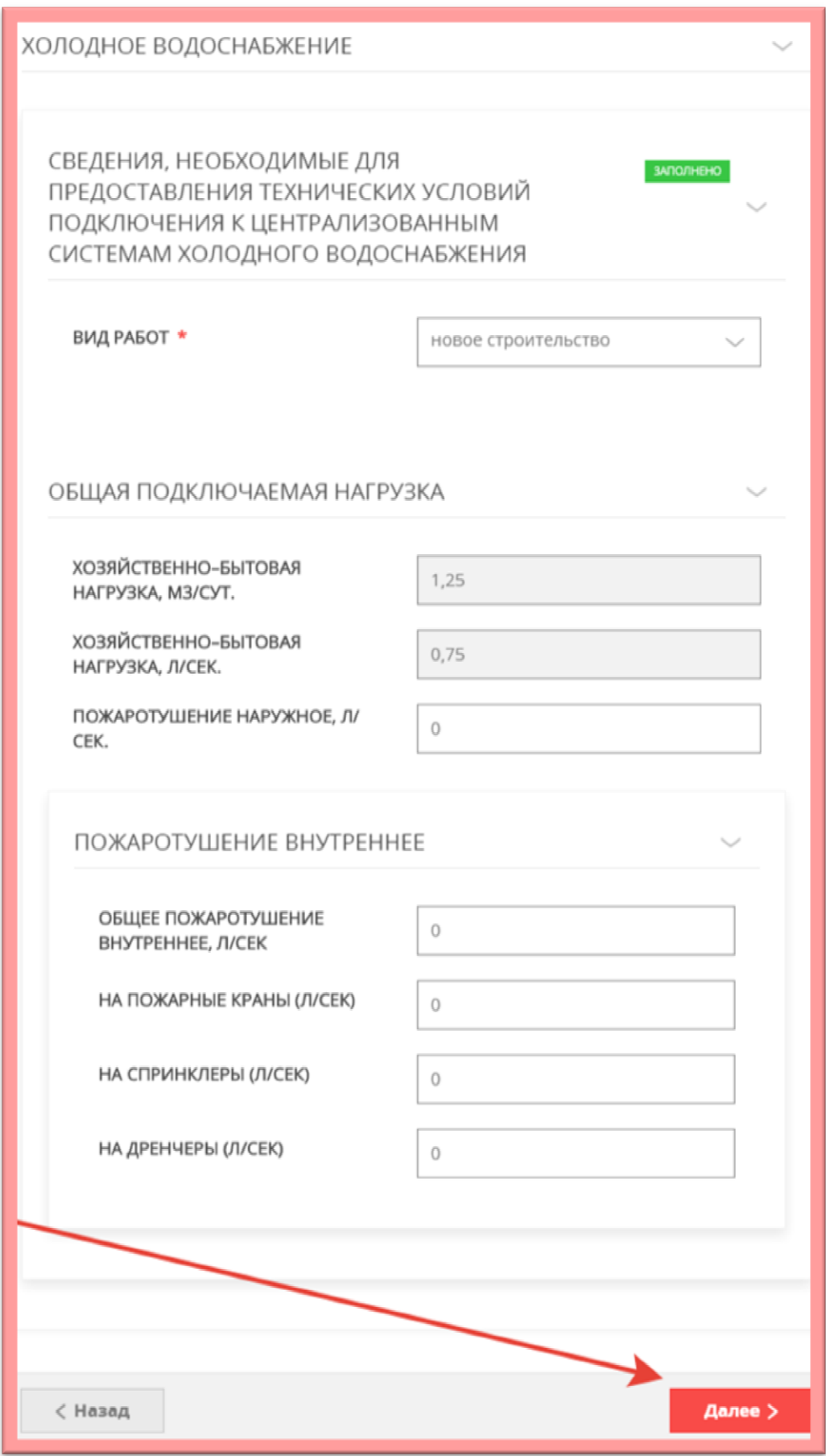

После заполнения нажимаем «Далее»

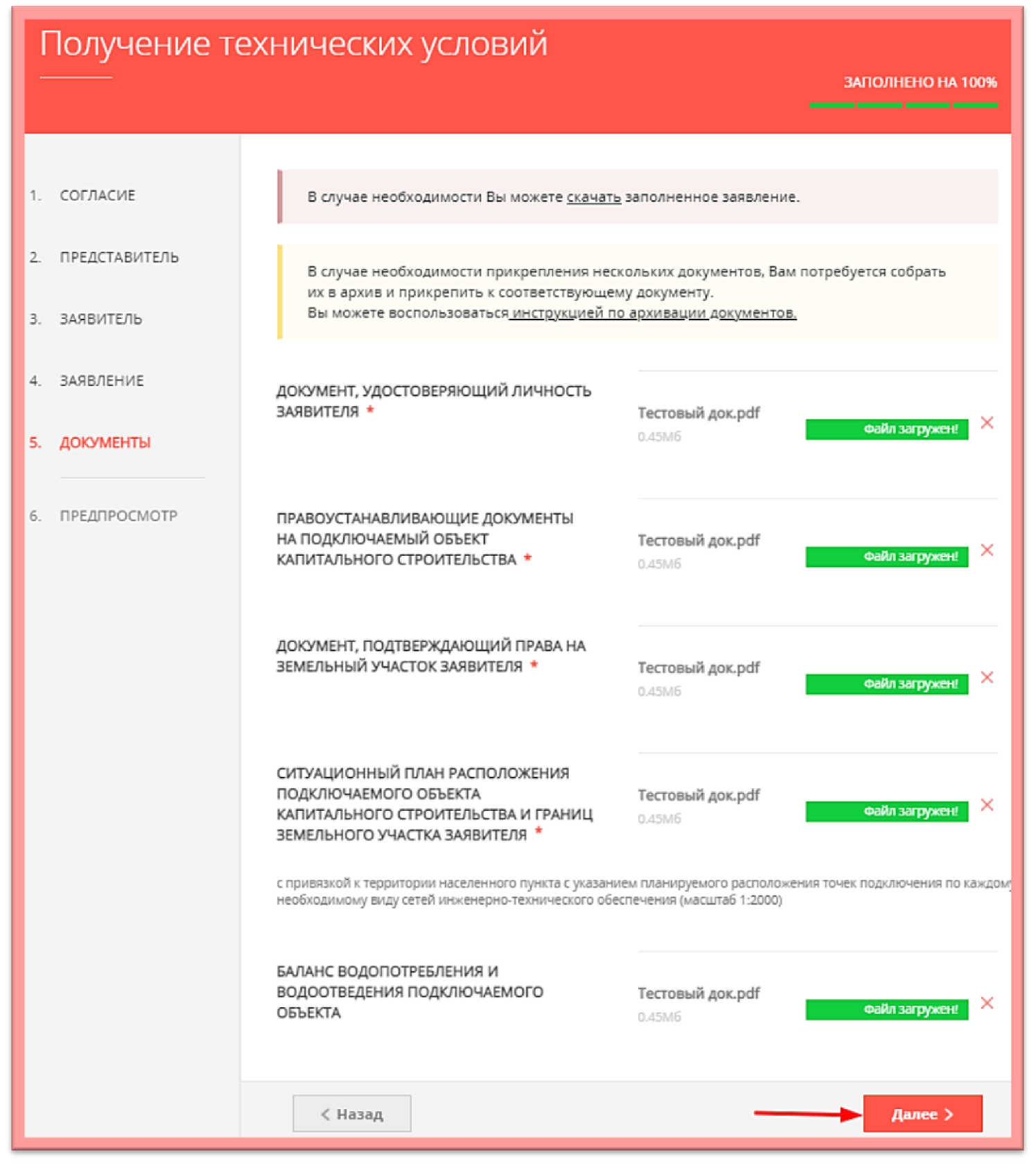

### *ВНИМАНИЕ!*

*Если необходимо прикрепить несколько файлов с документами, предварительно их необходимо заархивировать и прикрепить архив.*

### Далее полностью проверяете заполненную электронную форму заявки и, в случае ее правильного заполнения, отправляете заявку, нажав на кнопку **ОТПРАВИТЬ**:

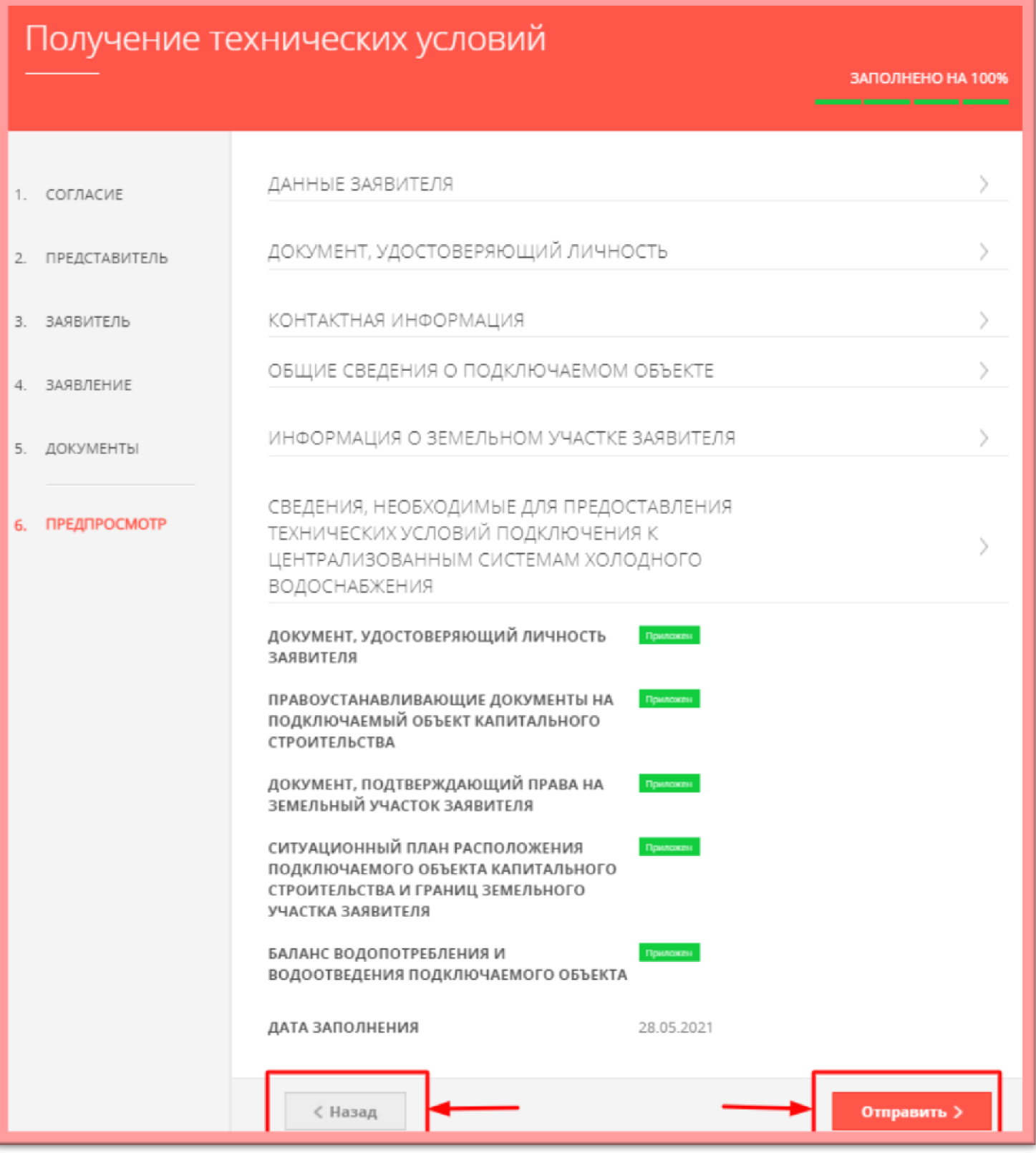

Если же в процессе предварительного просмотра заявки обнаружена неточность внесенных данных, кнопкой **НАЗАД** можно вернуться на нужный шаг и скорректировать введённую информацию.

### После отправки появляется окно с активными строками

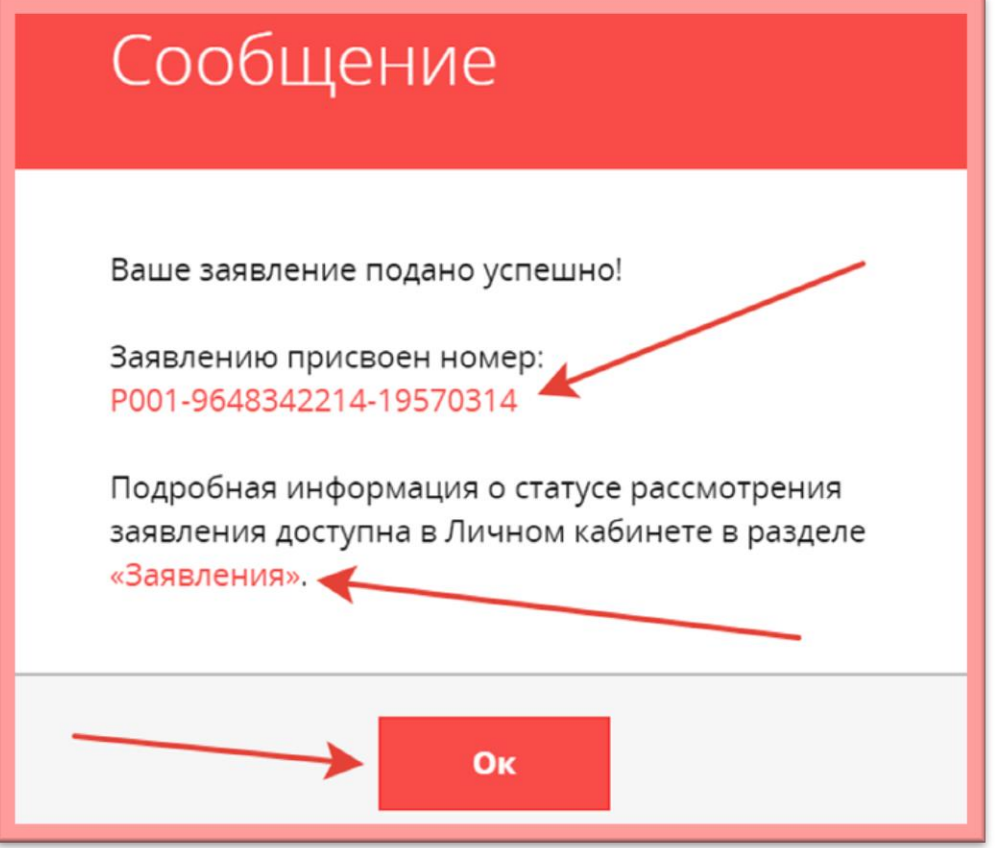

### Далее заявление попадает в личный кабинет:

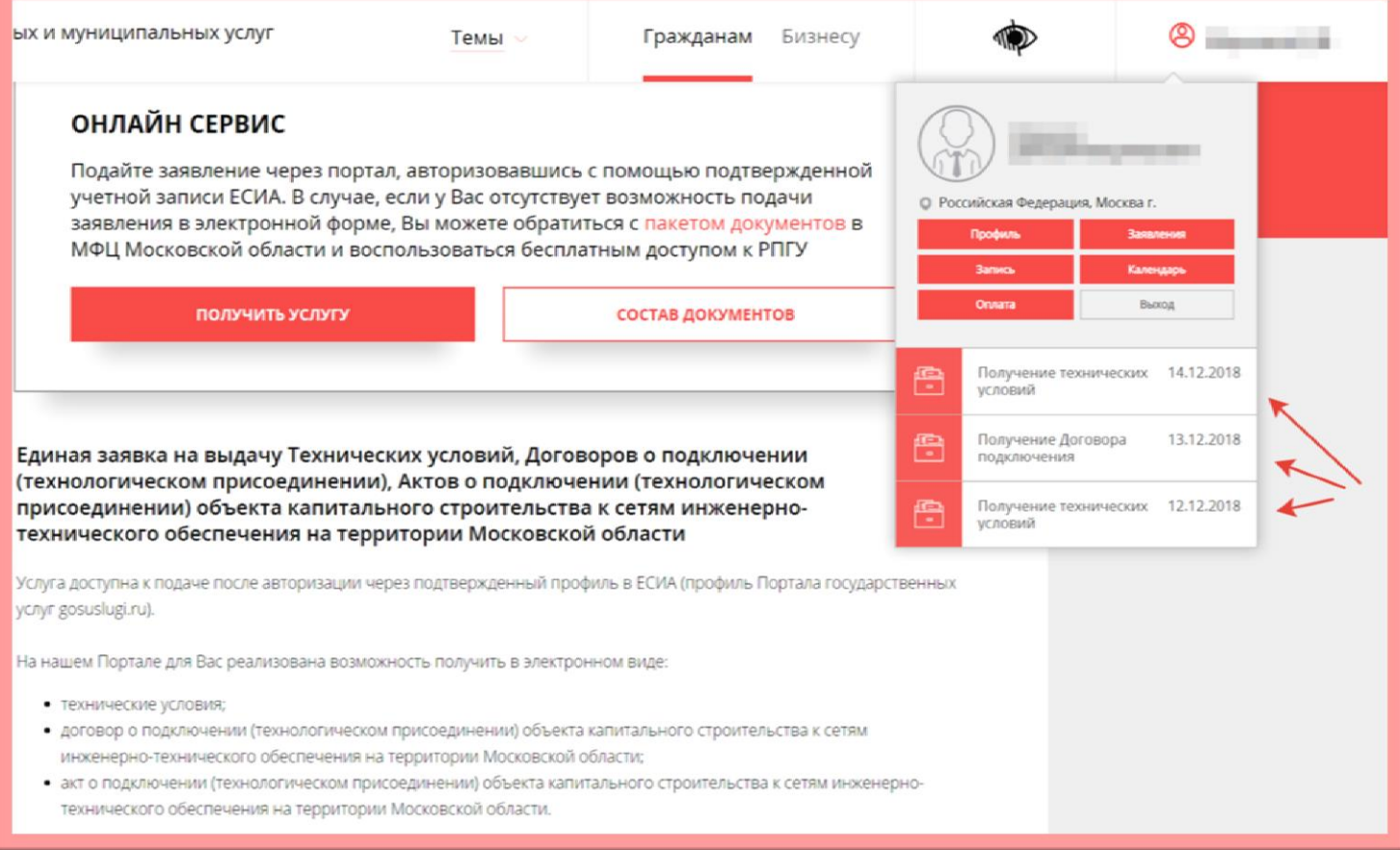

## После рассмотрения заявки ведомством, в личном кабинете Заявителя отображаются все статусы и результат оказания Услуги:

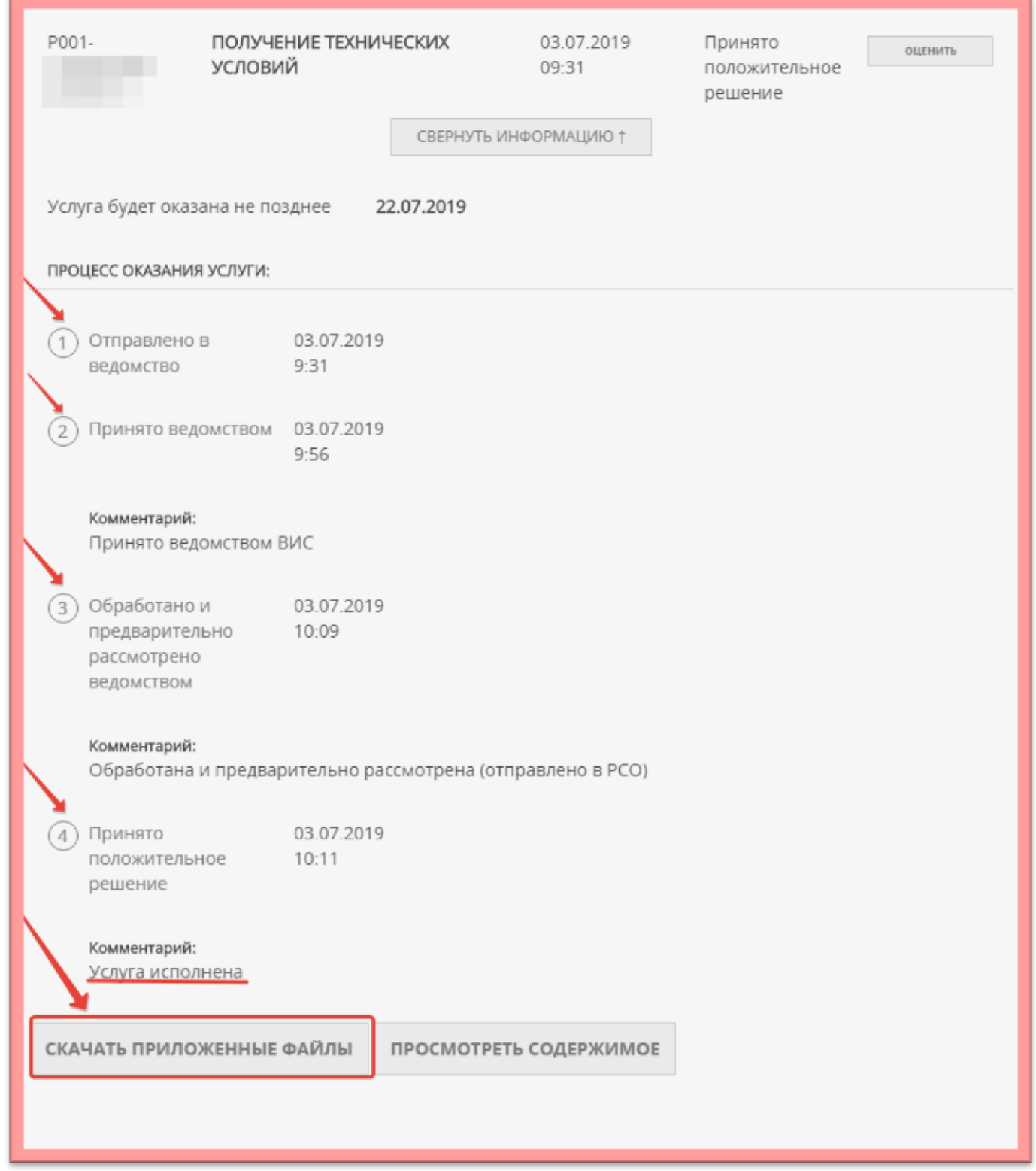

Для того, чтобы скачать результат предоставления Услуги - нажимаем «скачать приложенные файлы»

### **ОБРАЗЦЫ ПРИКЛАДЫВАЕМЫХ ДОКУМЕНТОВ**

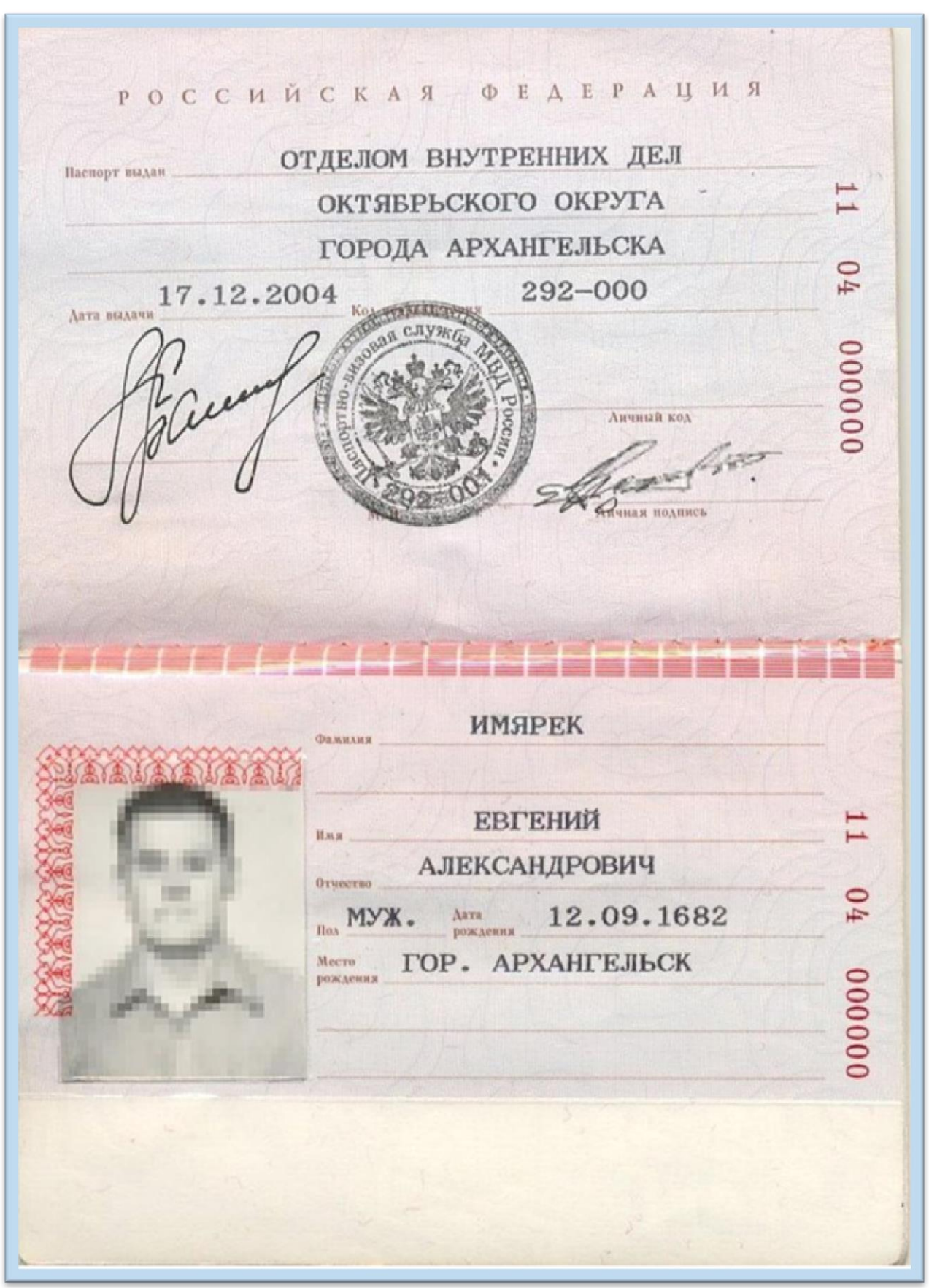

**ДОКУМЕНТ, УДОСТОВЕРЯЮЩИЙ ЛИЧНОСТЬ ЗАЯВИТЕЛЯ**

# **ДОКУМЕНТ, ПОДТВЕРЖДАЮЩИЙ ПРАВА НА ЗЕМЕЛЬНЫЙ УЧАСТОК ЗАЯВИТЕЛЯ**

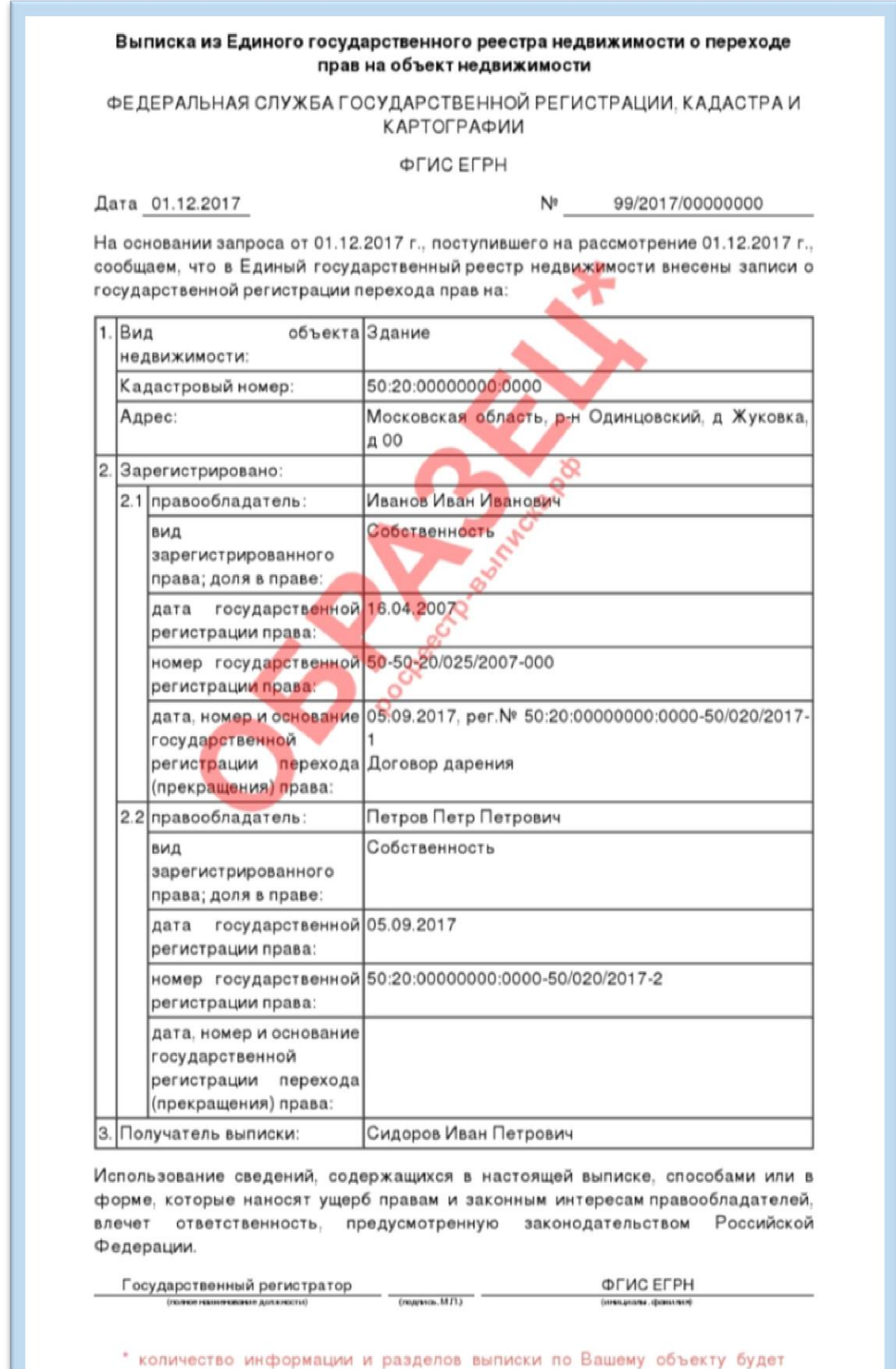

зависеть от имеющейся информации в базе Росреестра.

17

# **СИТУАЦИОННЫЙ ПЛАН РАСПОЛОЖЕНИЯ ПОДКЛЮЧАЕМОГО ОБЪЕКТА КАПИТАЛЬНОГО СТРОИТЕЛЬСТВА И ГРАНИЦ ЗЕМЕЛЬНОГО УЧАСТКА ЗАЯВИТЕЛЯ**

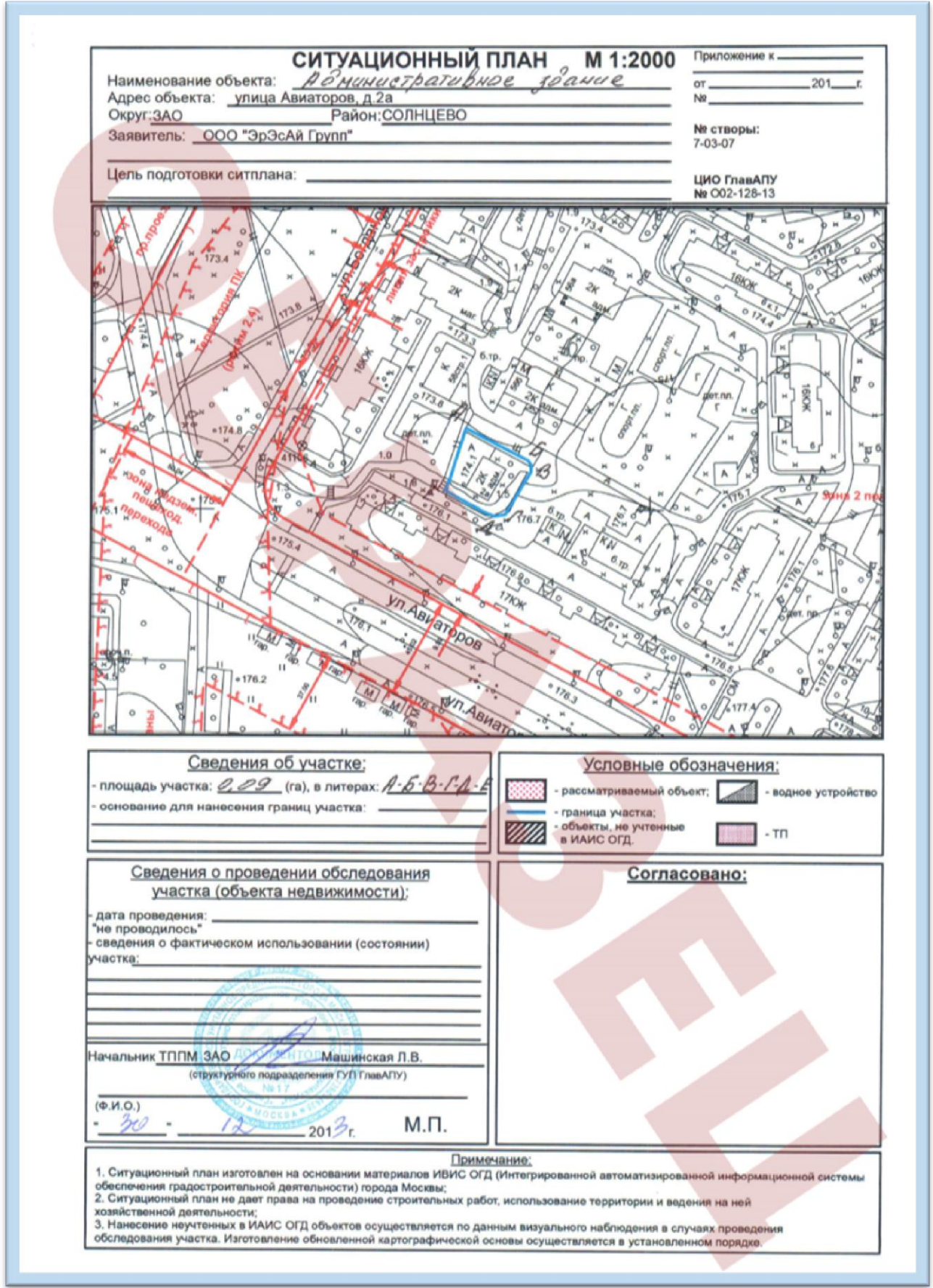

# БАЛАНС ВОДОПОТРЕБЛЕНИЯ И ВОДООТВЕДЕНИЯ ПОДКЛЮЧАЕМОГО ОБЪЕКТА

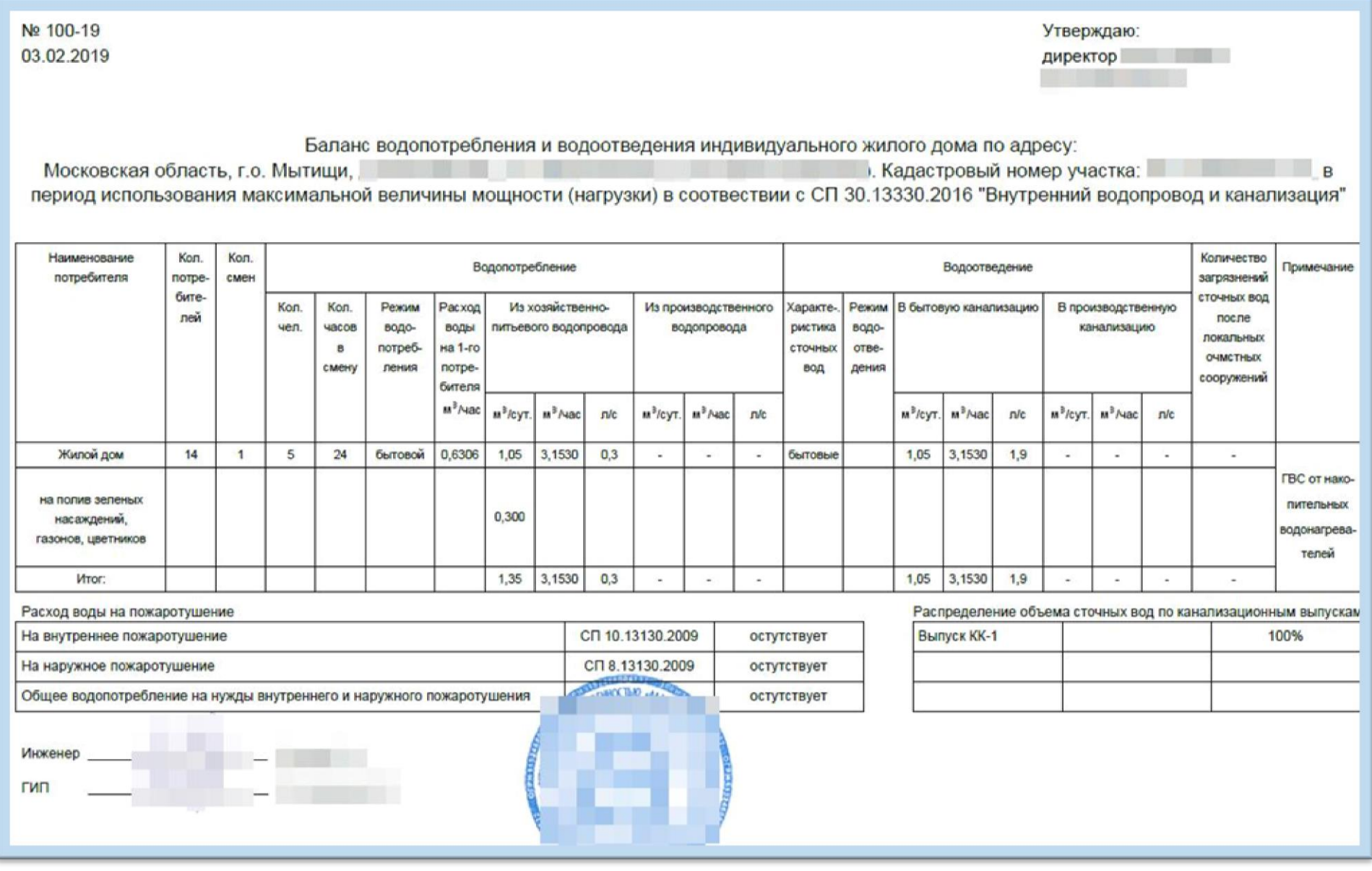